SISTEMA: https://atendimento.ifpe.edu.br/

## Clique em "Abrir Novo Ticket"

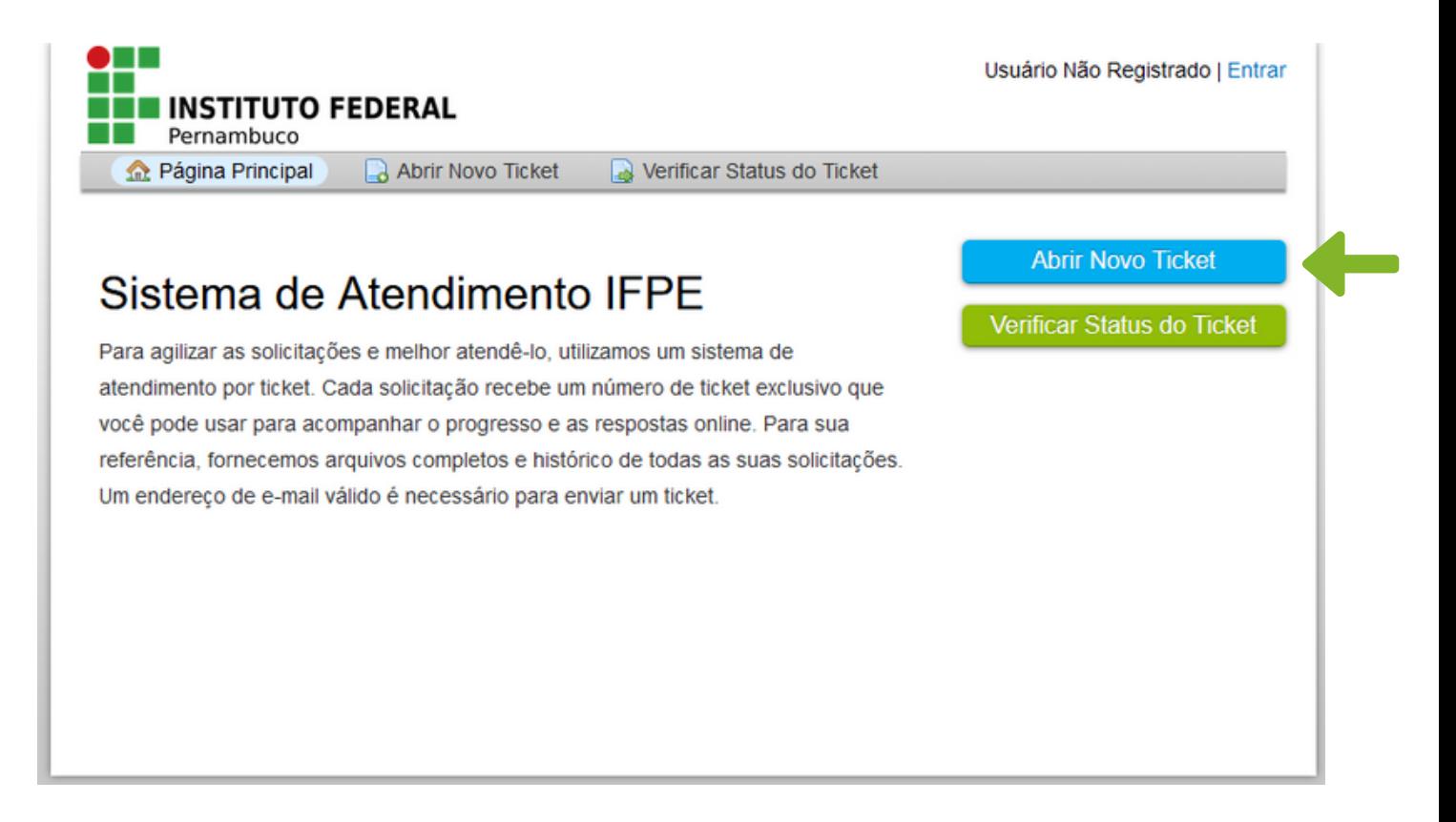

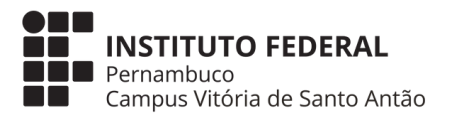

## SISTEMA: "https://atendimento.ifpe.edu.br/"

#### Selecione conforme o seu caso: se é **ESTUDANTE, SERVIDOR OU CIDADÃO EXTERNO**

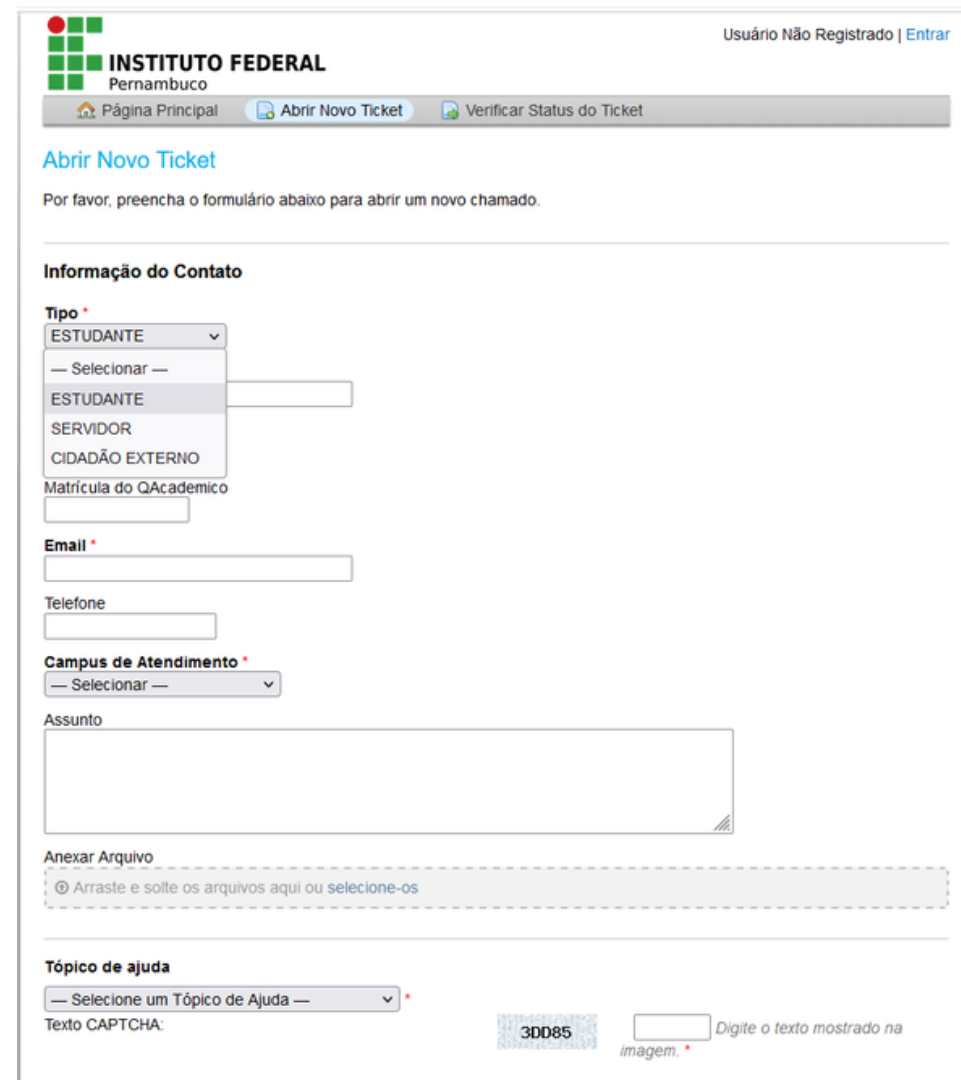

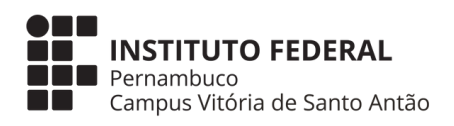

# SISTEMA: "https://atendimento.ifpe.edu.br/"

Preencha os seus dados

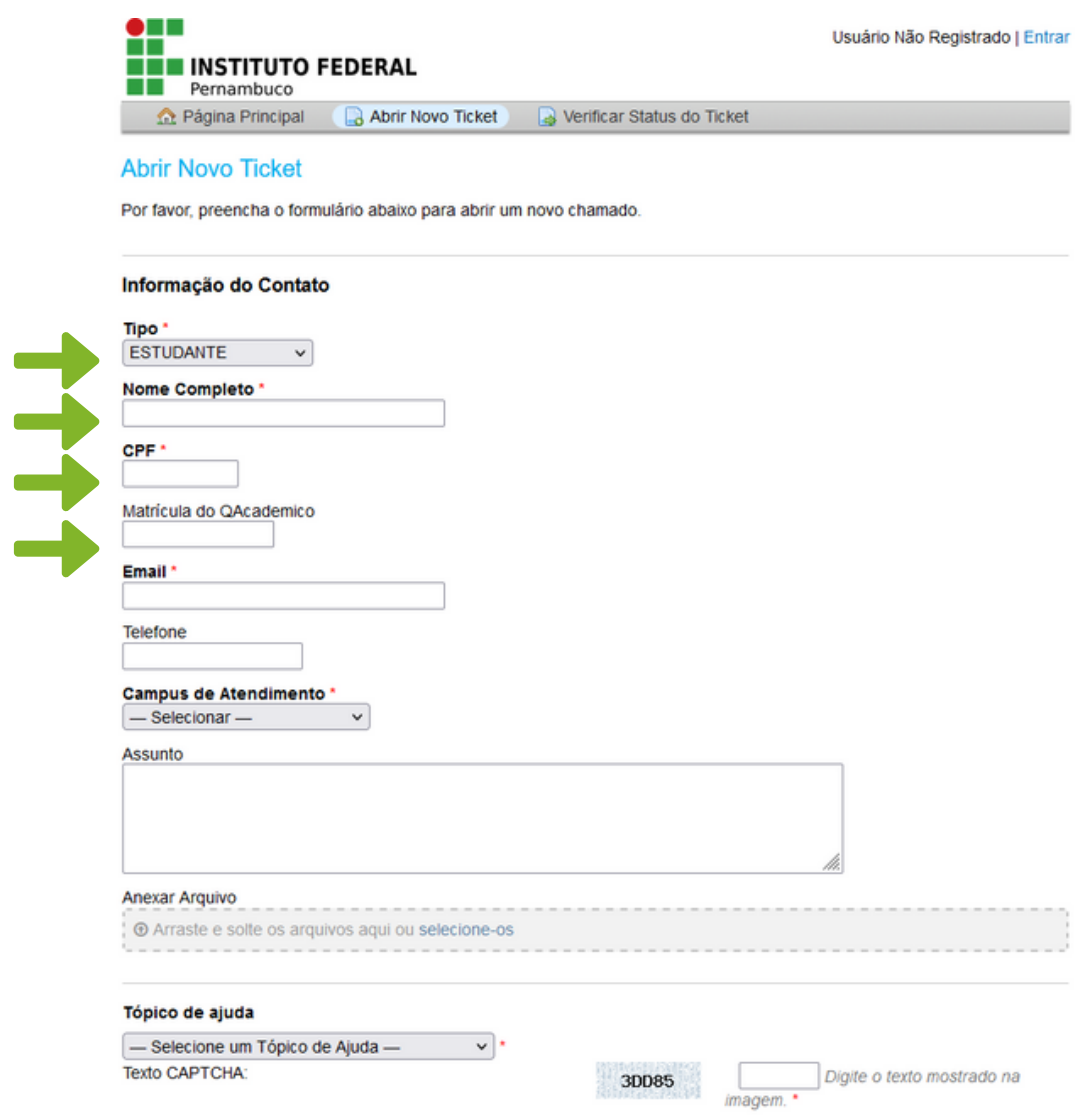

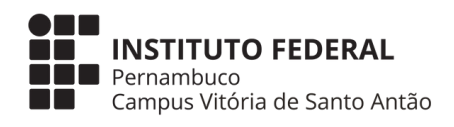

## SISTEMA: "https://atendimento.ifpe.edu.br/"

## Selecione o campus: Vitória de Santo Antão

#### **Abrir Novo Ticket**

Por favor, preencha o formulário abaixo para abrir um novo chamado.

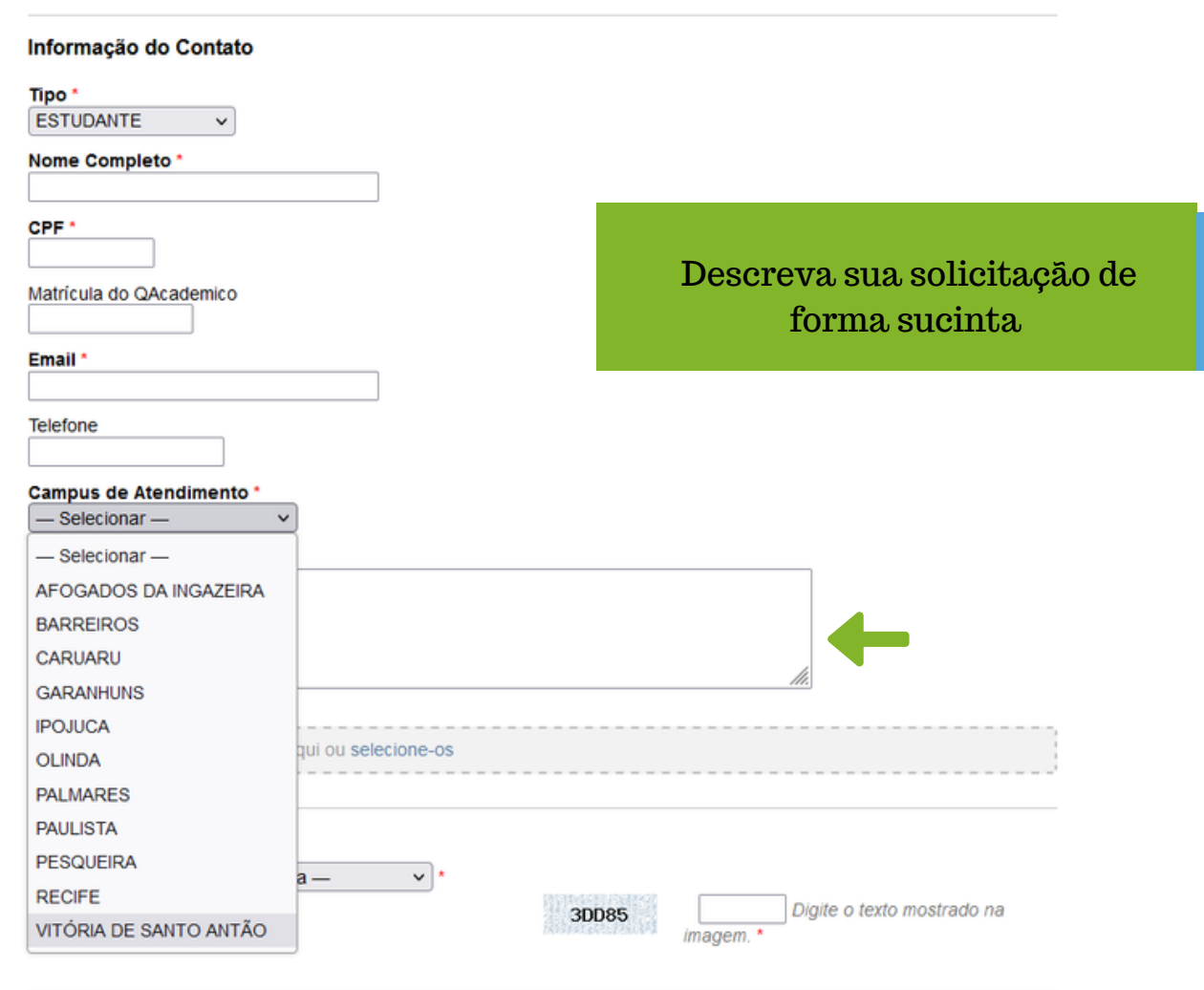

Criar Chamado | Recomeçar Formulário | Cancelar

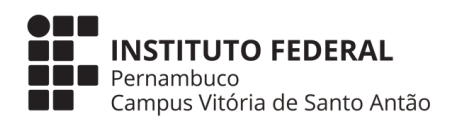

## SISTEMA: "https://atendimento.ifpe.edu.br/"

#### Selecione a 5ª opção: COORDENAÇÃO DE ATENDIMENTO

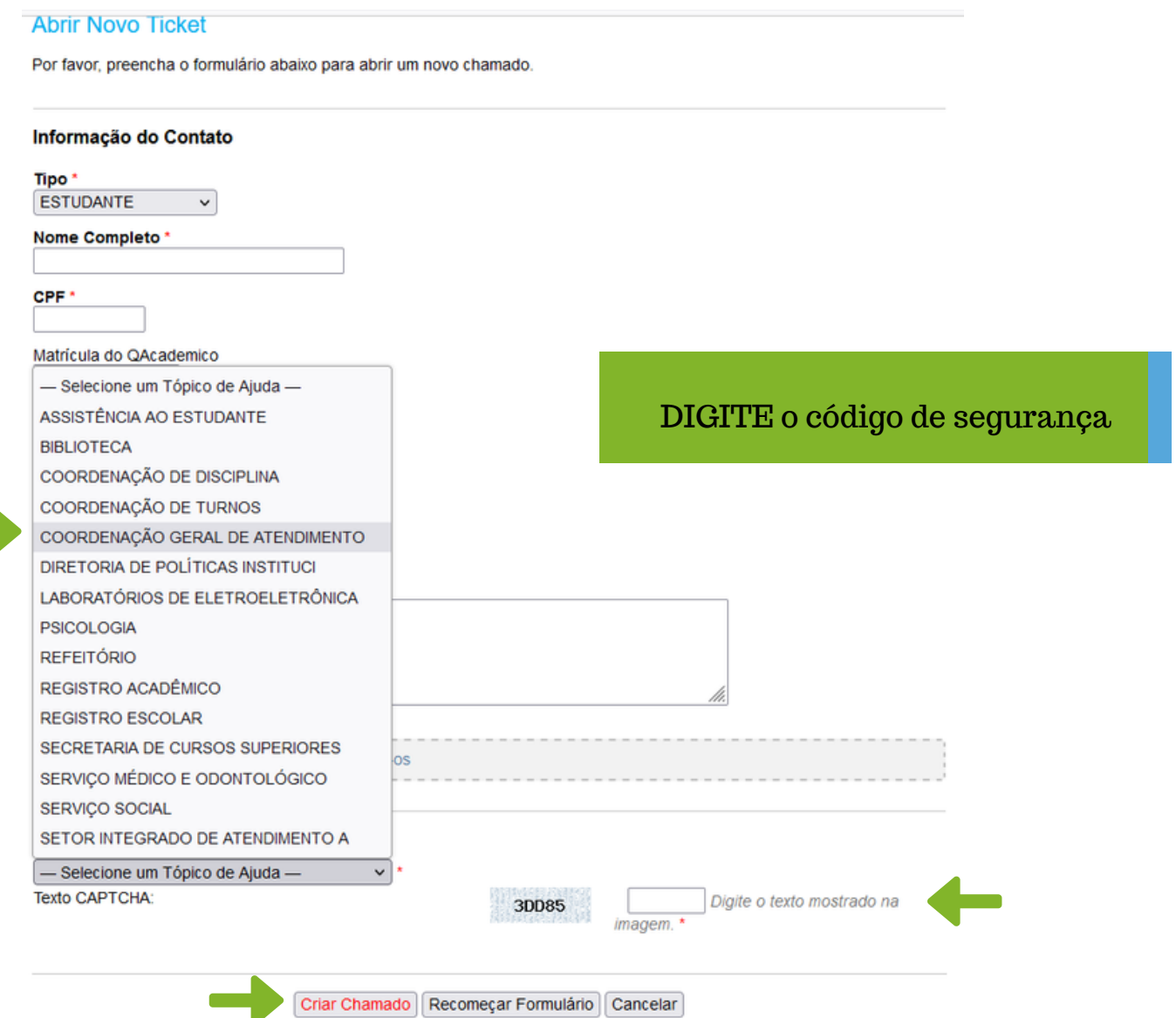

Para finalizar clique em CRIAR CHAMADO

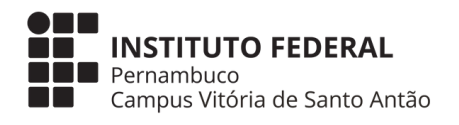